## **Application Manager**

Last Modified on  $11/15/2024$  1:41 pm

Using the [Applications](http://kb.infinitecampus.com/#using-the-applications-and-service-tree) and Service Tree | Create a New [Application](http://kb.infinitecampus.com/#create-a-new-application) | Filter [Descriptions](http://kb.infinitecampus.com/#create-services) | Create Services | Create Service [Layouts](http://kb.infinitecampus.com/#create-service-layouts)

Tool Search: Application Manager

The Application Manager lists the sites of food service (schools) and the types of service (food options/menus) available at that location. New schools must build a list of applications.

Food Service administrators can create new applications and services at any time. For a detailed setup of the Application Manager, refer to the [Contactless](http://kb.infinitecampus.com/help/contactless-food-service-best-practices) Food Service Best Practices article.

The application (the name of the school) for the POS service must be created before the Services (POS menu layouts) can be created.

## **Using the Applications and Service Tree**

The Applications and Services tree provides an organized view of how different Applications, Services, and schools are nested within the Application Manager. To expand the details of a particular Application, click on the triangle next to its name. Similarly, expanding a Service will reveal the list of schools that the Service is available for.

To edit any information related to an Application or Service, click on the name of the Application or Service. This will open up the Application or Service Detail side panel, depending on which you clicked on.

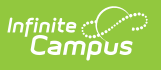

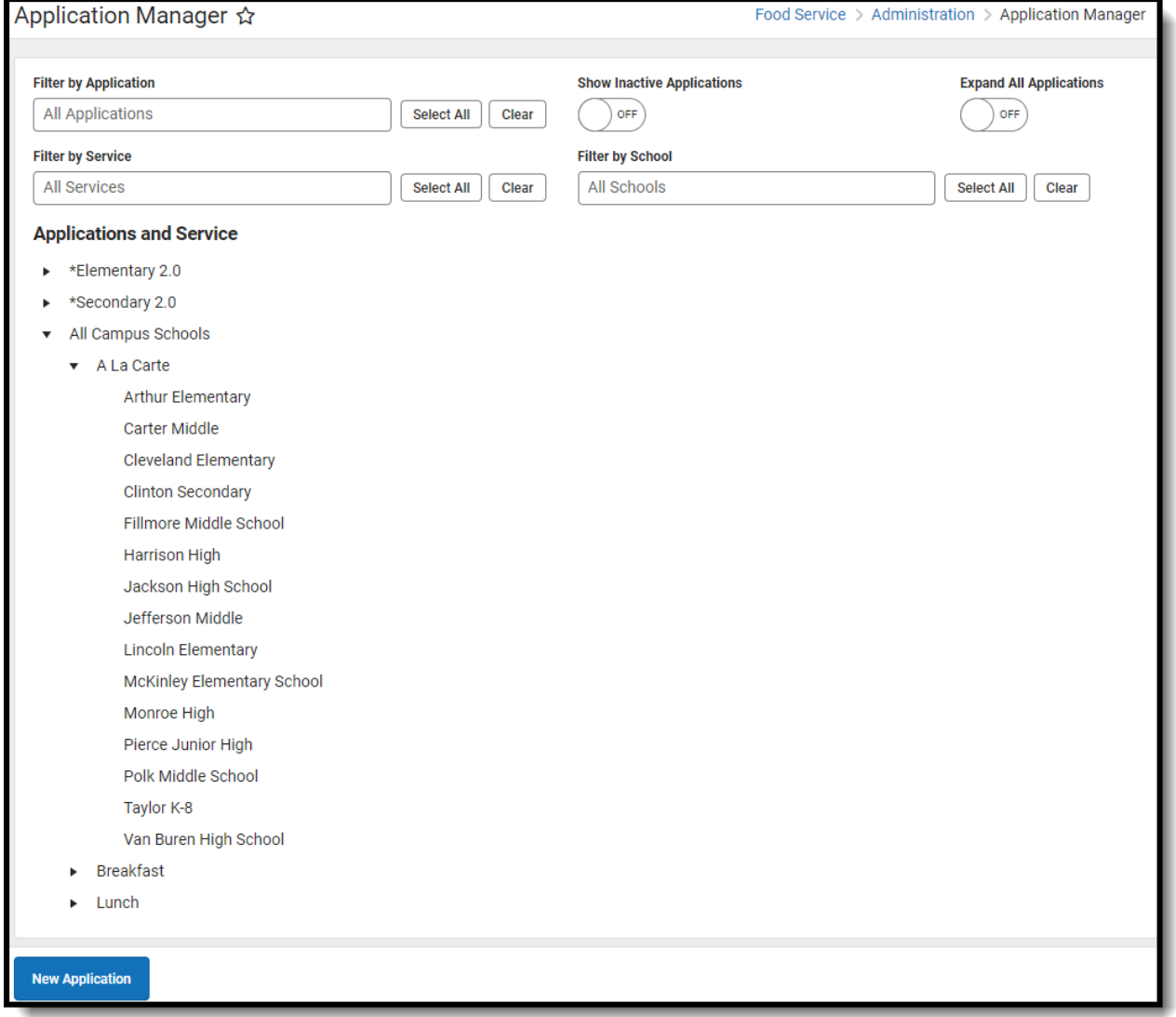

# **Create a New Application**

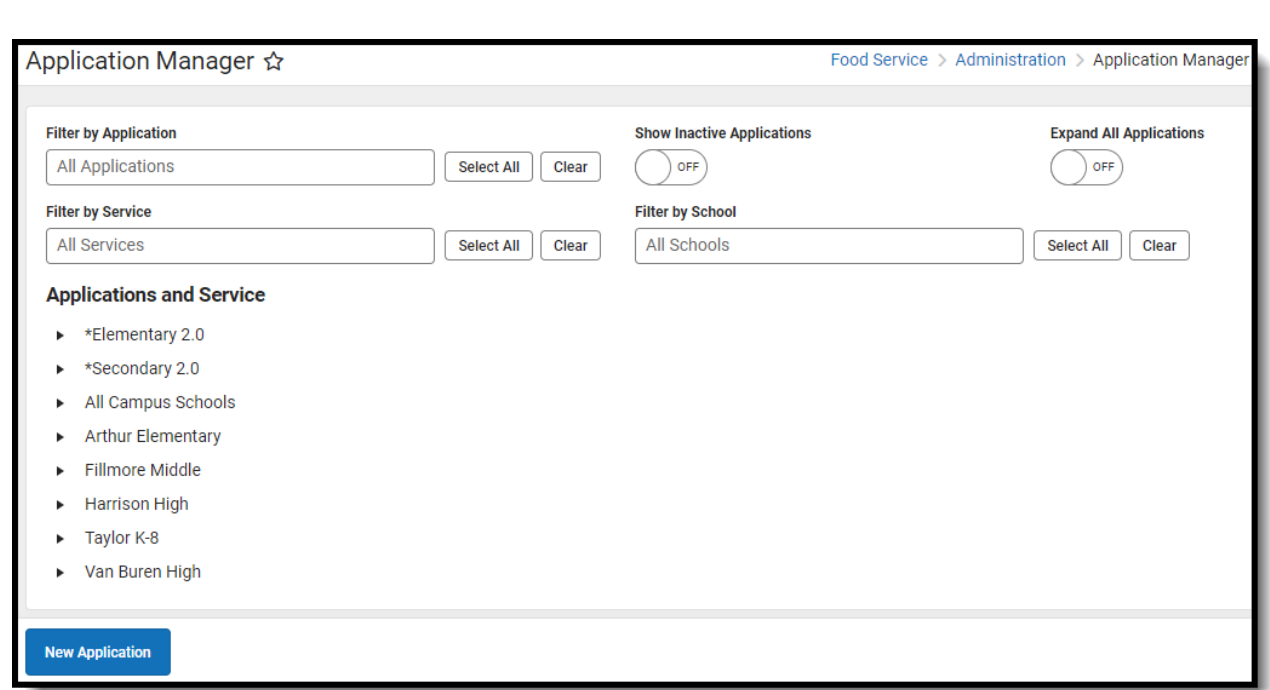

- 1. From the Application Manager, click the **New Application** button. The Application Detail section appears to the right of the Application Tree.
- 2. Enter a **Name** for the application.

Infinite  $\leq$ 

- 3. New Applications will be Active by default. Uncheck the Active checkbox to inactivate it. (Optional)
- 4. Select the **Reminder Enabled** checkbox to display system warnings on the point of sale. (Optional)

This checkbox turns on the reminder levels for all students in the school if the reminder checkbox and reminder levels are set for the students on the student's accounts. Cashiers must click a pop-up message on the POS screen when this option is selected.

5. Click the **Save** icon when finished. The new application is listed in the Application Tree in alphabetical order and services can be attached to it. Inactive applications are sorted to the bottom and hidden upon page load.

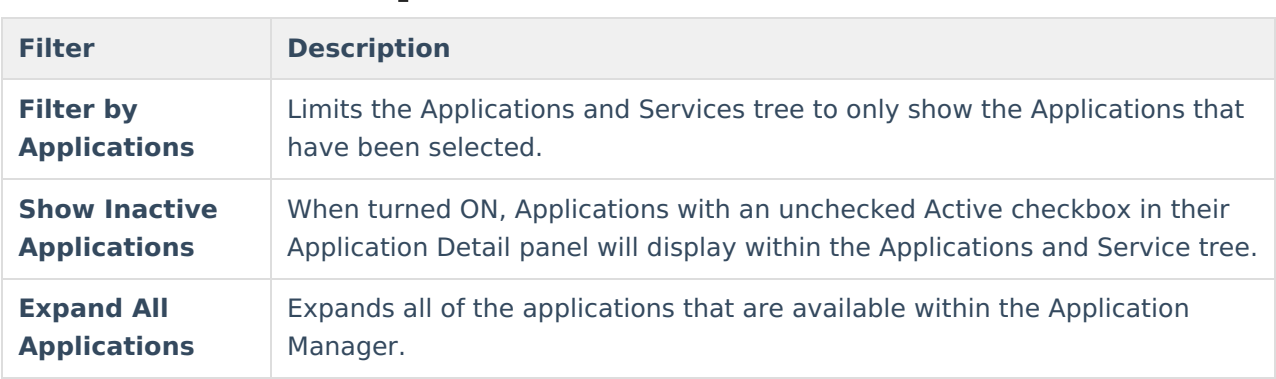

# **Filter Descriptions**

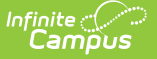

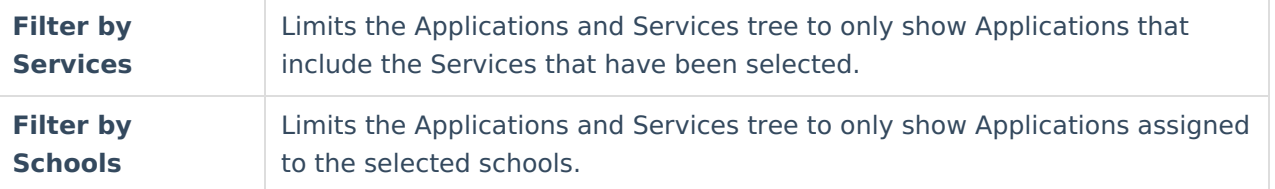

## **Create Services**

After creating the application and all desired services, the Service Layout can be viewed and adjusted as necessary.

#### **Important Information about Services**

- The menu is not based on rotating menus. This is the menu for ALL items that will be served.
- Only Serving Periods marked Active within the Attribute [Dictionary](https://kb.infinitecampus.com/help/attribute-dictionary) are allowed to be assigned to services. If you inactivate a Serving Period, you **must** complete the following tasks:
	- Reselect an active Serving Period for all Services assigned to the inactive Serving Period.
	- On the POS Terminal, reload POS data and restart the POS Terminal application to remove the Serving Period from appearing on the POS for use by a cashier during login.
	- Do NOT inactivate a Serving Period during school hours when meals are being served or during the school year.

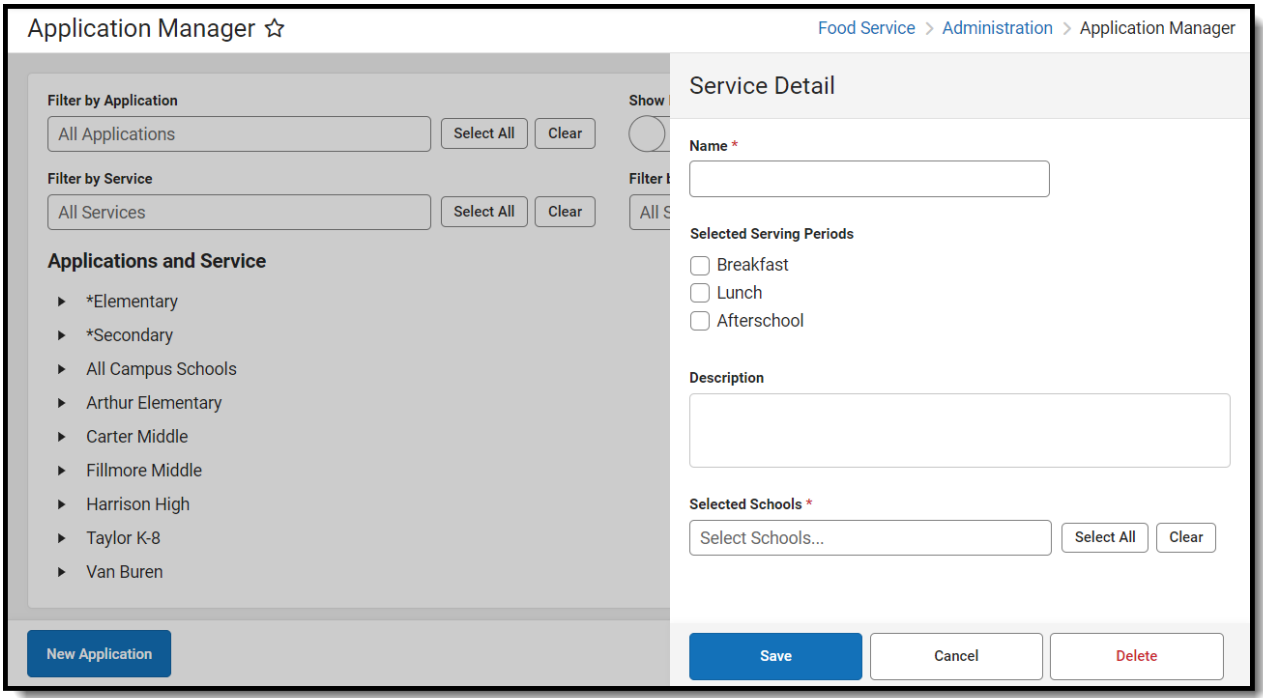

1. Select the Application to which you want to assign services.

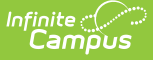

- 2. Click the **Add Service** button. The Application Detail side panel displays.
- 3. Enter the **Name** of the service.
- 4. Select the **Serving Period**.
- 5. Enter a **Description** of the service. (Optional)
- 6. Select the appropriate schools using this service from the list of schools.
- 7. Click the **Save** button when finished. The new service is listed under the Application to which it is assigned in the Application Tree. Repeat this process for as many services or menus as needed for the application.

### **Arranging Service Tabs**

The sequence of Service tabs can be ordered in the POS Terminal cashier serving screen by entering a number in the service's Display Order field after they have been added to the Available Services. They are displayed in sequential order, with 1 being displayed first.

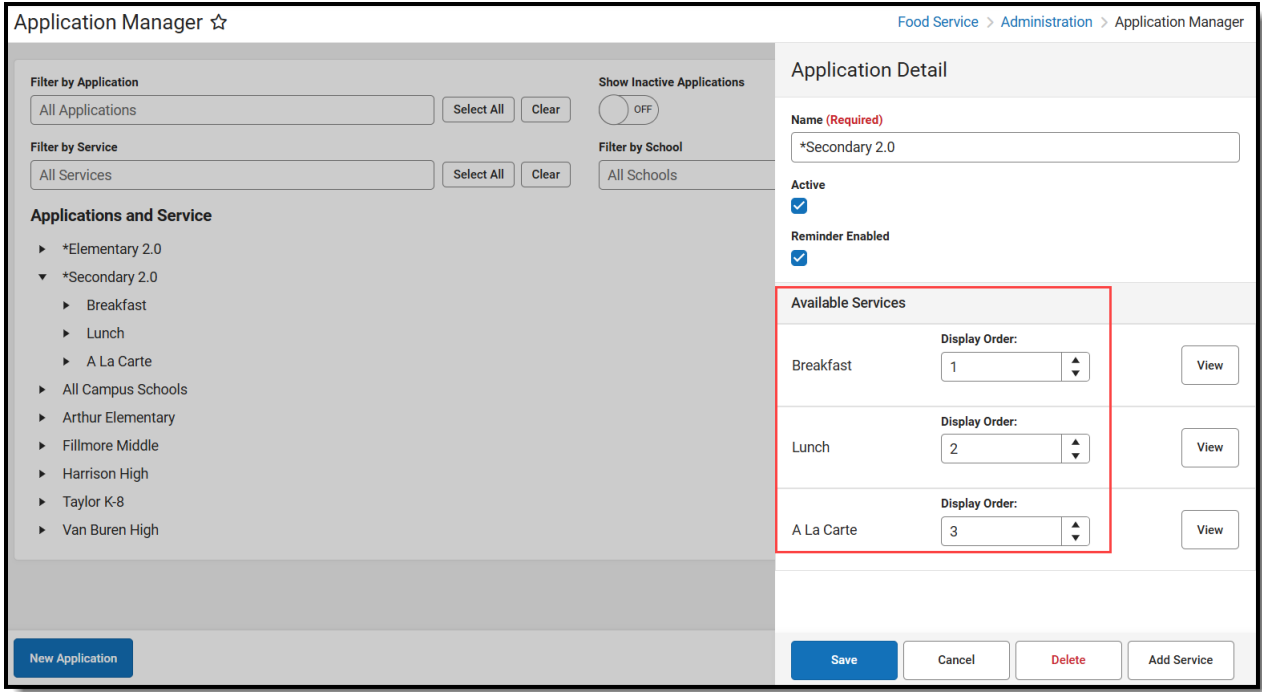

# **Create Service Layouts**

The Service Layout provides a way to customize what the POS terminal screen will look like as the students go through the lunch line. You can increase and decrease the size of the item button, add button color, change the font size, and arrange buttons in a layout.

#### **Access the Service Layout**

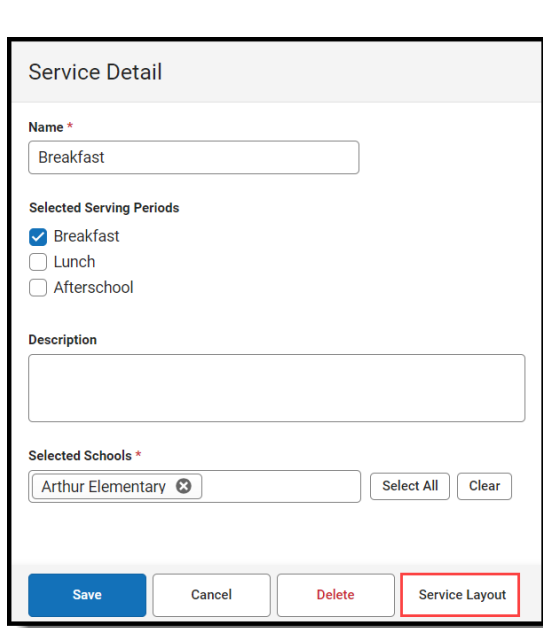

1. Select an Application.

Infinite<br>Campus

- 2. Click **View** from Available Services.
- 3. Click **Service Layout**.

## **Assign Buttons**

The Assign Buttons screen is where you create the buttons for menu items. Use the field descriptions in the table following this image to complete this screen.

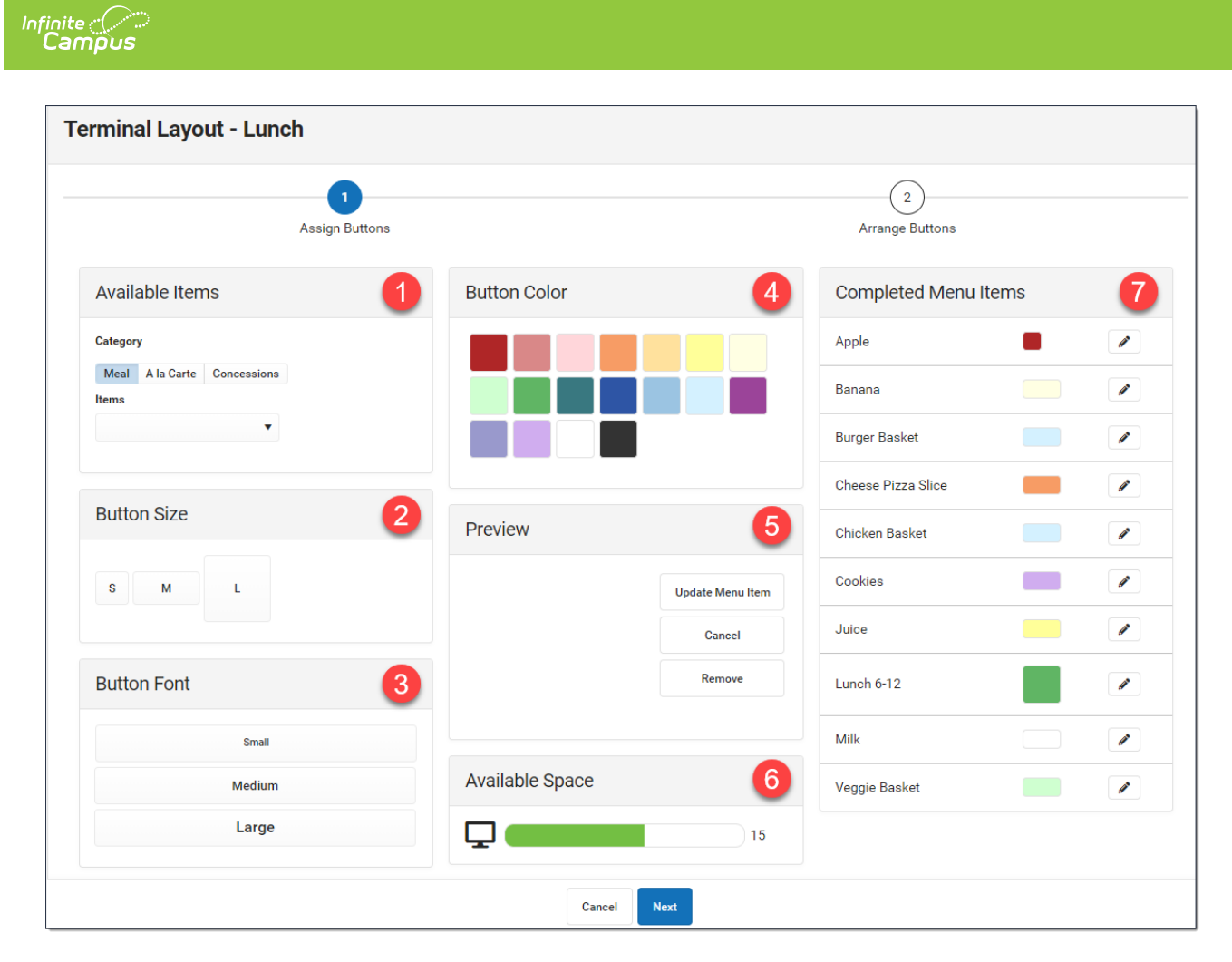

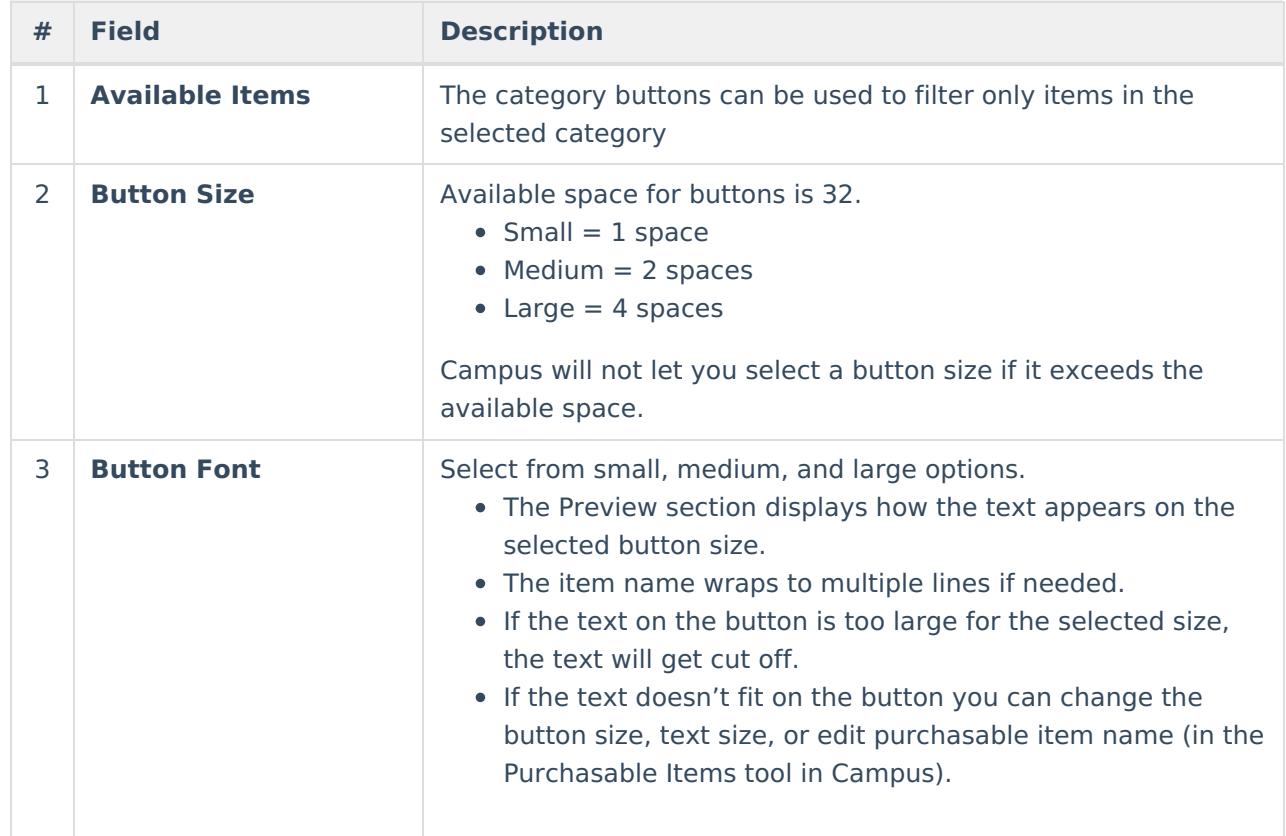

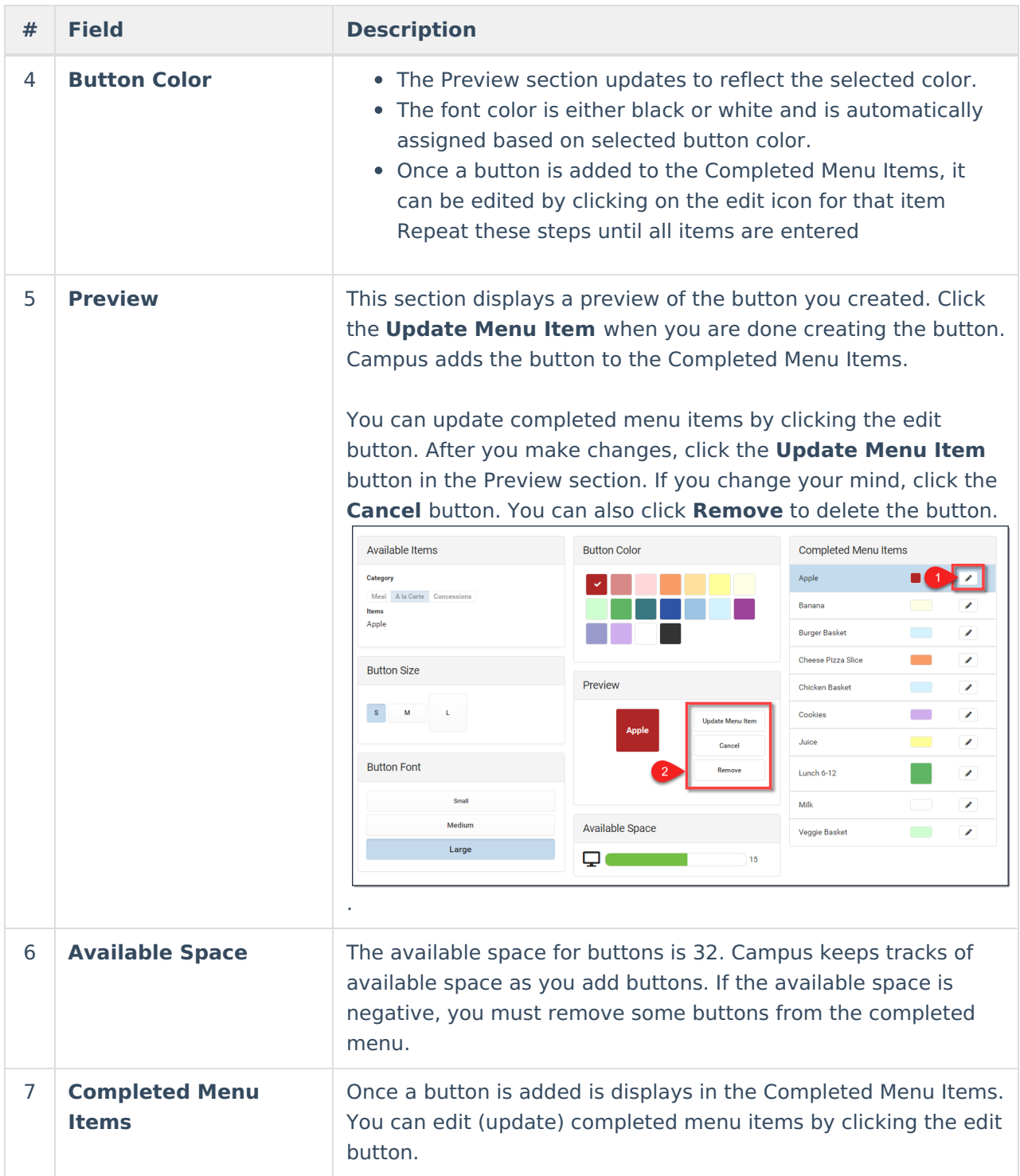

#### **Arrange Buttons**

Buttons set up on the Assign Button page appear in the Available Items section of the Arrange Button page. Buttons can be placed by using the **Fill** button, manually adding buttons one at a time, or a combination of both methods.

**Tips**

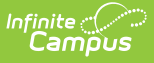

- Before you click and place the item, hover your cursor on the grid. Campus highlights the squares that the button will occupy.
- To remove a single button, select the button in the Placed Items section then click the **Remove** button. Campus moves the button back to the Available Items section.
- Select the **Clear** button to remove all of the buttons from the Placed Items section.

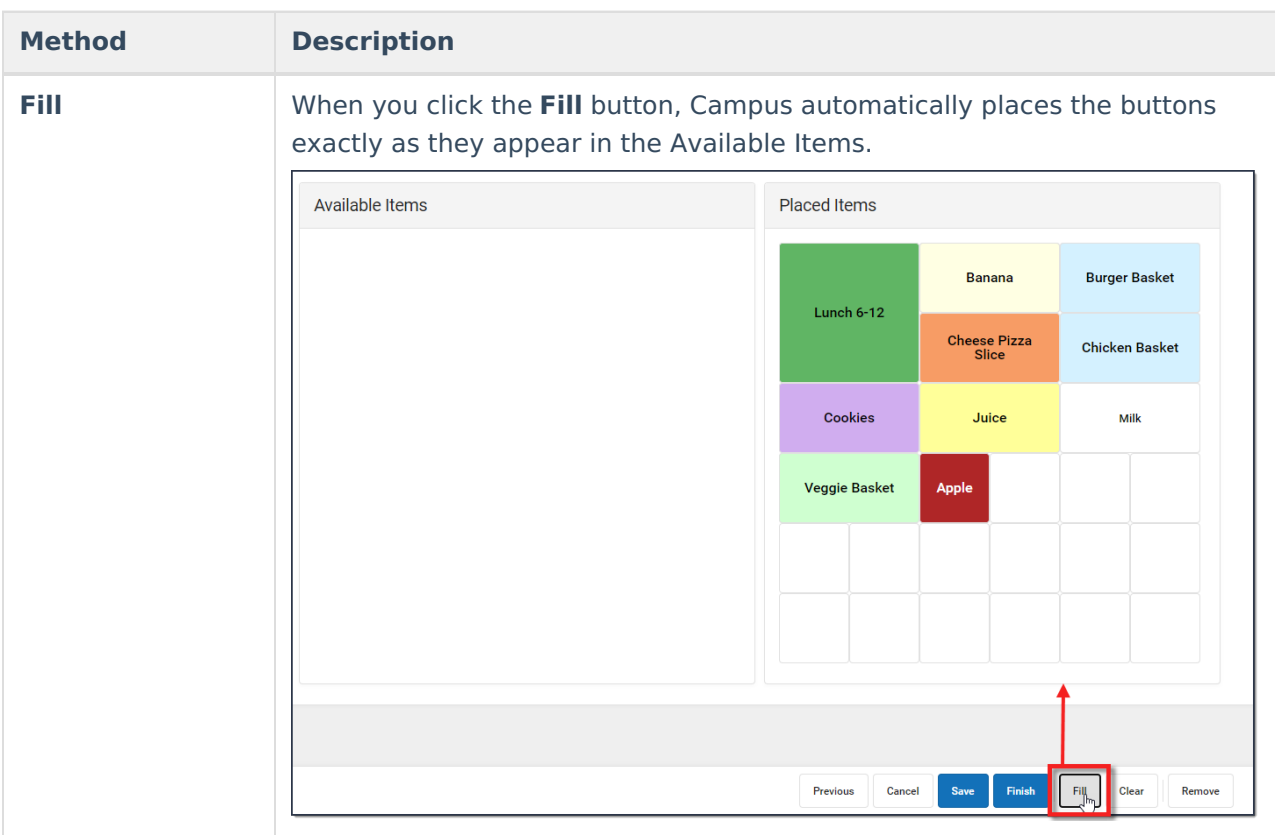

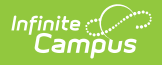

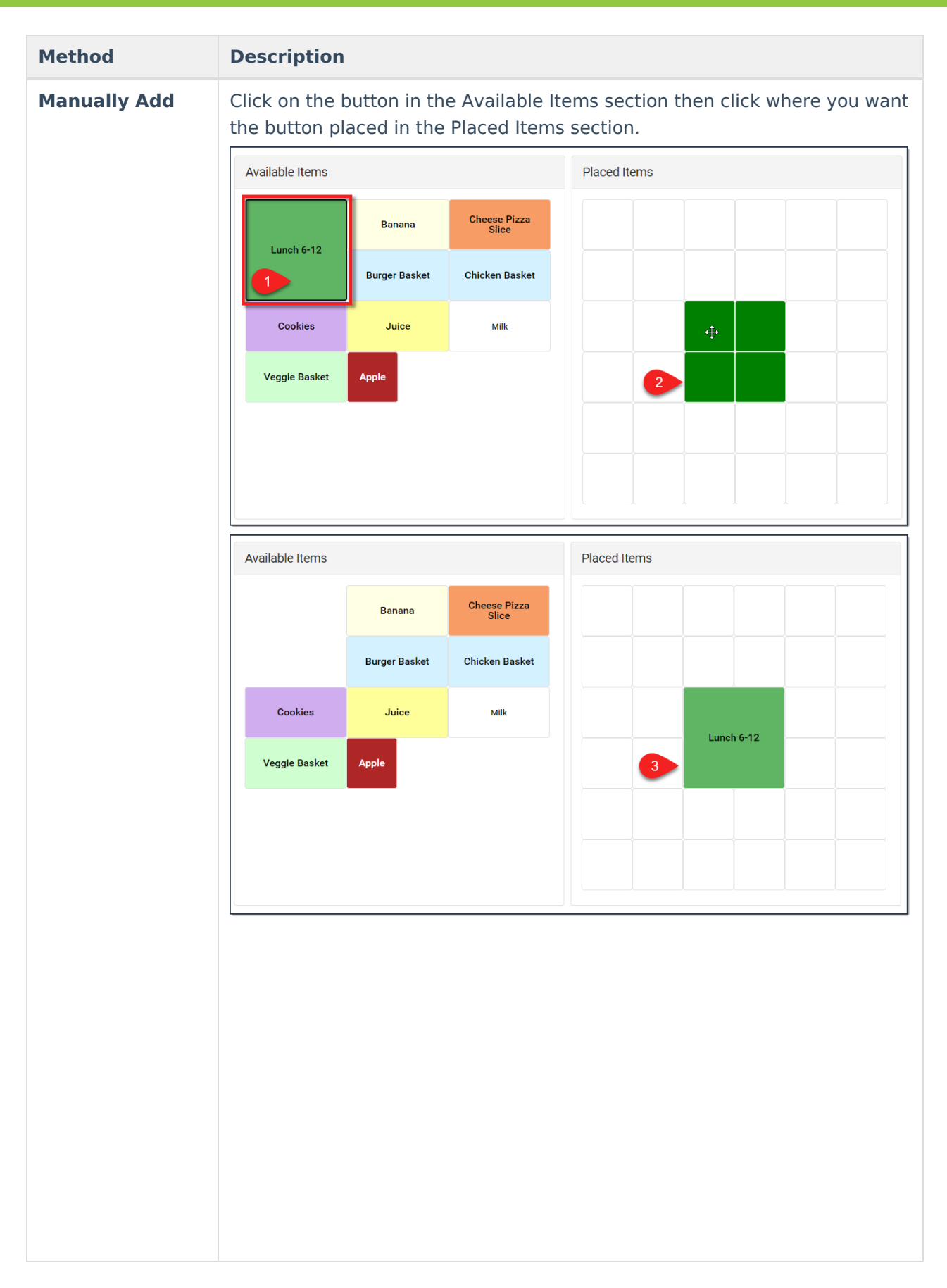

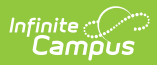

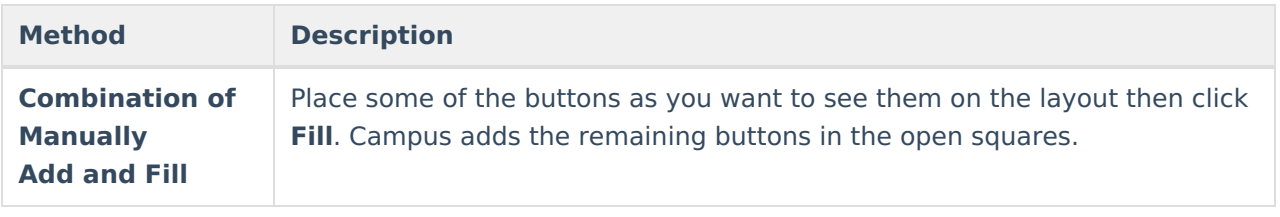